GB220 User Manual

This device is not intended for sale in the USA.

# **Part 15.21 statement**

" Change or Modifications that are not expressly approved by the manufacturer could void the user's authority to operate the equipment. "

# **Part 15.105 statement**

This equipment has been tested and found to comply with the limits for a class B digital device, pursuant to Part 15 of the FCC Rules.

These limits are designed to provide reasonable protection against harmful interference in a residential installation. This equipment generates uses and can radiate radio frequency energy and, if not installed and used in accordance with the instructions, may cause harmful interference to radio communications. However, there is no guarantee that interference will not occur in a particular installation. If this equipment does cause harmful interference or television reception, which can be determined by turning the equipment off and on, the user is encouraged to try to correct the interference by one or more of the following measures:

- Reorient or relocate the receiving antenna.
- Increase the separation between the equipment and receiver.
- Connect the equipment into an outlet on a circuit different from that to which the receiver is connected.
- Consult the dealer or an experienced radio/TV technician for help.

# **Part 15 Class B Compliance**

This device and its accessories comply with part15 of FCC rules.

Operation is subject to the following two conditions:

- (1) This device & its accessories may not cause harmful interference.
- (2) This device & its accessories must accept any interference received,

including interference that may cause undesired operation.

# **Body-worn Operation**

This device has been tested for typical body-worn operations

with the distance of 0.79inches (2.0cm) from the user's body.

To comply with FCC RF exposure requirements, a minimum separation distance

of 0.79inches(2.0cm) must be maintained from the user's body.

Additionally, Belt clips, holsters & other body-worn accessories may not contain metallic components.

# **Getting to know your phone**

#### **Main screen**

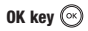

**Left softy key**  Goes to My stuff

directly.

**Home screen Key**

Goes to Home screen or Menu.

#### **Call key**

Dials a phone number and answers incoming calls.

#### **Navigation keys**

- **In standby mode:** Up: Quick menu. Down: Search Right: Messaging Left: Profiles
- **In menu:** Navigates between menus.

**Right soft key**  Goes to Shortcuts help directly. Use this key to go back to a previous screen.

**Clear Key** Deletes a character with each press.

End/Power key **a** 

Ends or rejects a call. Turns the phone on/off. Returns to the Home screen when you use the menu.

# **Installing the USIM and battery**

#### **1 Remove the battery cover**

Press the battery cover release latch. The battery cover should slide and lift off easily.

#### **2 Remove the battery**

Lever the bottom edge of the battery and remove it carefully from the battery compartment.

**108 r** *c n r <i>c c c c c c c c c c c c c c c c c A* **WARNING:** Do not remove the battery when the phone is switched on, as this may damage the phone.

#### **3 Install the USIM card**

Slide the USIM card into the USIM card holder. Make sure that the gold contact area on the card is facing downwards. To remove the USIM card, push it out of the holder from the top.

**WARNING:** Do not insert the USIM card when the slide is open, as this may damage your phone and USIM card.

 $\mathbf{q}$ 

## **Installing the USIM and battery**

#### **4 Install the battery**

Insert the top of the battery first into the top edge of the battery compartment. Ensure the battery contacts align with the terminals on the phone. Press the bottom of the battery down until it clips into place.

**LG GB220** | User Guide

#### **5 Replace the battery cover**

Insert the top of the battery cover and push down and slide until it clicks into place.

#### **6 Charging your phone**

Pull open the cover of the charger socket on the side of your GB220. Insert the charger and plug into a mains electricity socket. Your GB220 will need to be charged until a message reading **Fully Charged** appears on screen.

**WARNING:** Do not charge the phone when it is on soft furnishings. The phone should be charged in a well ventilated area.

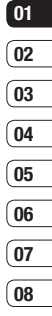

# **Memory card**

#### **Installing a memory card**

You can expand the memory space available on your phone using a memory card.

**NOTE:** A memory card is an optional accessory.

Open the memory card cover. Slide the memory card into the slot until it clicks into place. Make sure that the gold contact area is facing downwards.

#### **Removing a memory card**

Open the cover and carefully remove the memory card by gently pushing it in to the phone and quickly releasing it, as shown in the following diagram:

## **Formatting a memory card**

Your memory card may already be formatted. If not you will need to do so before you can begin using it.

- **1** From the Home screen press  $\circledcirc$  and select **Settings**.
- **2** Choose **Memory manager** and select **External memory**.
- **3** Press **Format** and enter the password, which is set to 0000 as default. Your card will be formatted and ready to use.
- **4** To view the new formatted folders on your GB220 press  $\widehat{\infty}$  and select **My stuff**. Choose **My memory card**.

**WARNING:** When you format your memory card, all the content will be wiped. If you do not want to lose the data on your memory card, back it up first.

## **Menu map**

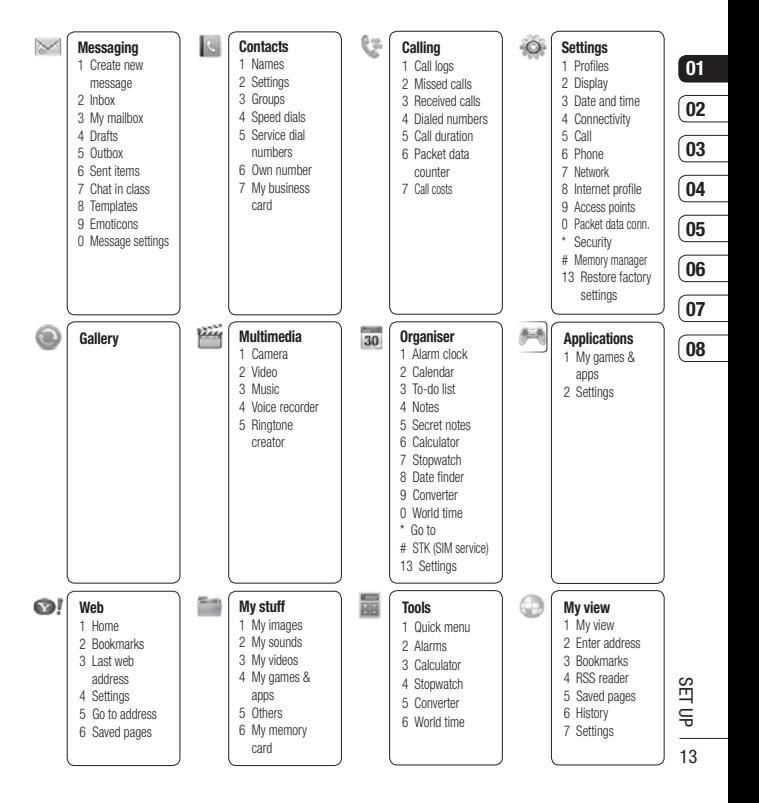

## **Your Home screen**

## **The status bar**

The status bar uses various icons to indicate things like signal strength, new messages and battery life, as well as telling you whether your Bluetooth connection is active.

The table below explains the meaning of icons you're likely to see in the status bar.

**TIP!** You can quickly access chosen menus using your **Favourites** list. In standby mode press the left soft key. Select <Empty>, and then **Add** to add a menu as a favourite.

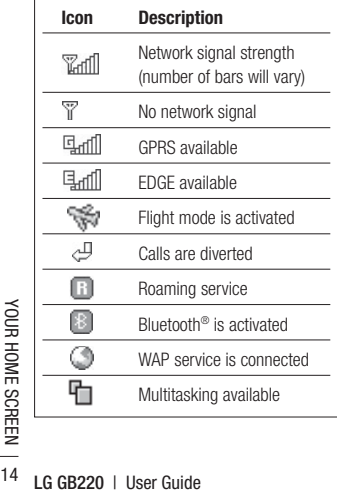

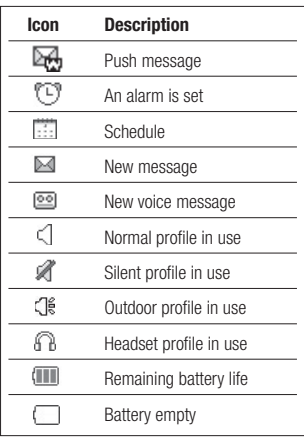

# **Calls**

## **Making a call**

- **1** Make sure your phone is on.
- **2** You can use the keypad after opening the slide. To delete a digit press  $\sqrt{\phantom{a}}$  or the back arrow.
- **3** Press  $\boxed{\frown}$  to begin the call.
- **4** To end the call, press  $\sqrt{2}$  or slide the cover closed.

**TIP!** To enter + when making an international call, press and hold **0**.

## **Making a call from your contacts**

- **1** Select **Contacts** in the menu and then **Search**.
- **2** Using the keypad, enter the first letter of the contact you want to call and scroll to the contact.
- **3** Press  $\overline{\phantom{a}}$  to begin the call.

## **Answering and rejecting a call**

When your phone rings, press **Accept** or press  $\Box$  to answer the call.

While your phone is ringing you can press **Silent** to mute the ringing. This is useful if you have forgotten to change your profile to **Silent** for a meeting.

Press  $\boxed{\infty}$  or select **Reject** in order to reject an incoming call.

## **Speed dialling**

You can assign a speed dial number to a contact you call frequently.

- **1** Press  $\circledcirc$  to open the main menu. Select **Contacts**, then select **Speed dials**.
- **2** Your voicemail is preset to speed dial 1 and you cannot change this. Select any other number either by using the navigation keys and selecting **Add** or by pressing the hard key number.
- **3** Your address book will open. Select the contact you'd like to assign to that number using the navigation keys then select **OK**.

To call a speed dial number, press and hold the assigned number until the contact appears on screen. The call will begin automatically and there is no need to press  $\lvert \mathcal{L} \rvert$  .

## **Viewing your call logs**

Press and select **Calling**. Choose **Call logs**.

**All calls** - View a complete list of all your dialled, received and missed calls.

**Dialled calls** - View a list of all the numbers you have called.

# **Calls**

**Received calls** - View a list of all the numbers that have called you.

**Missed calls** - View a list of any calls you have missed.

**TIP!** From any call log select **Options** and then **Delete** to delete selected items.

**TIP!** Use the navigation keys to highlight any single call entry in order to to view the date and time of the call. To view the call duration select **View**.

## **Using call divert**

- 1 Press  $\textcircled{}$  . select **Calling**.
- **2** Select **Call divert**. Or you can choose Deactivate all.
- **3** Choose whether to divert all calls, when the line is busy, when there is no answer, when you are out of reach.
- **4** Choose **Activate** and select whether to divert to voice mail, or to other number.
- **5** Enter your divert number or select **Search** to browse **Contacts** for your divert number.

**Herefore**<br> **RGB**<br> **CGB**<br> **CGB220 LGGB220 LGGB220 LGGB220 LGGB220 LGGGB220 LGGGB20 Note:** Charges are incurred for diverting calls. Please contact your network provider for details.

**TIP!** To turn off all call diverts, choose **Deactivate all** from the **Call divert** menu.

## **Using call barring**

- 1 Press  $\circledcirc$  , select **Calling**.
- **2** Select **Call barring**.
- **3** Choose any or all of the six options:

**All outgoing Outgoing international Outgoing international calls except home country All incoming Incoming when abroad Deactivate all**

**4** Select **Activate** and enter the call barring password. Please check with your network operator for this service.

**TIP!** Select **Fixed dial numbers** from the **Calling** menu to turn on and compile a list of numbers which can be called from your phone. You'll need your PIN2 code from your operator. When activated, only numbers included in the fixed dial list can be called from your phone.

## **Changing the call settings**

- 1 Press  $\circledcirc$ , select **Calling**.
- **2** From here you can amend the settings for:

 **Call durations** - View details of how long you have spent on your calls both received and dialled.

 **Data volume** - View the amount of all your received and sent data for Web, Data or All, measured in kilobytes.

**Call costs** - View the charges applied to your Last call or All calls. This service is network dependent, some operators are unable to support this.

 **Call divert** - Choose whether to divert your calls.

 **Call barring** - Select which calls you would like to be barred.

 **Fixed dial numbers** - Choose a list of numbers that can be called from your phone.

 **Call waiting** - Be alerted when you have a call waiting.

#### **Common settings**

**Call reject** - You can set whether to reject incoming calls.

#### **Send my number**

**Set by network** - Configures with the default settings determined by the service provider.

 **On**  - Your number will be sent when making an outgoing call.

 **Off** - Your number will be withheld when making an outgoing call.

**Auto redial** - Allows you to set the auto redial function when a call attempt has failed.

**Answer mode** - Allows you to set the answering method.You can choose between Press send key, Slide up and Press any key.

**Minute minder** - Determines whether to sound a tone every 1 minute when you are on the phone.

#### **BT answer mode**

 **Hands-free** - You can answer a call using a Bluetooth headset.

Handset - Press (a) on the handset to answer a call when using a Bluetooth headset.

**Save new number** - Selecting this option will save numbers that are not already in your contacts upon ending the call.

**Slide close setting** - Set whether or not a call is ended upon closing the slide.

## **Contacts**

## **Searching for a contact**

- **1** Select **Contacts** from the main menu, and choose **Search**.
- **2** Using the keypad enter the first letter of the name of the contact you want to call.
- **3** To scroll through the contacts and their different numbers use the navigation keys.

## **Adding a new contact**

- **1** Select **Contacts** and choose **Add new**.
- **2** Choose whether to store your new contact on your **Handset** or **USIM** card.
- **3** Enter the information you want in the fields provided and select **Done**.

Or to use a slightly quicker method

- **1** Enter the number you wish to store and press **Options**.
- **2** Choose **Save number**, and choose either **New contact** or **Update contact**.
- **3** Enter the relevant information and select **Done**.

## **Contact options**

There are many things you can do when viewing a contact. Here's how to access and use the Options menu:

- **1** Select **Contacts** from the main menu, and choose **Search.**
- **2** Select **Options** to open the list of options.

From here you can:

**Send message** - Send a message to the contact. If the contact has an email address, select whether you'd like to send a **Message** or **Email**.

**Send business card - Send the contact's** details to another person as a business card. Choose to send as a **Text message**, **Multimedia message**, via **Email** or **Bluetooth**.

 **Make call**- Directly make voice call to a contact you choose.

 **Add new contact** - Add a new contact.

 **Edit** - To Change any of the contact's details.

 **Add to group** - Move a contact to a group.

 **Mark/Unmark** - Mark a contact or all.

**Search by** - Search a contact by Number or Group.

**Save to USIM** - Choose to move or copy to the SIM card or phone (depending on where you originally saved the contact).

 **Delete** - Delete the contact. Select **Yes** only if you are sure.

 **Text input**-You can insert symbol a contact, change writing method or language and add a word to dictionary.

## **Adding a contact to a group**

You can save your contacts into groups. This is useful for keeping your work colleagues and family separate, for example. There are a number of groups including **Family**, **Friends**, **Colleagues**, **School** and **VIP** already set up on your phone.

- **1** Select **Contacts** and choose **Groups**.
- **2** Scroll to the group you wish to add a contact to and select **Open** then select **Add**.
- **3** Your contacts list will open. Scroll to any contacts you would like to add to the group and press  $\blacktriangleright$ , then select **Done**.

**TIP!** You can assign a ringtone to a group. Select the group you wish to assign the ringtone to, select **Options** and choose the item you want.

### **Renaming a group**

You can rename groups you created to fit your lifestyle.

- **1** Select **Contacts** and choose **Groups**.
- **2** Select the group you want to rename.
- **3** Choose **Options**, select **Rename** and enter your new group name.
- **4** Select **Done**.

**Note:** You can only assign a contact to a group or add a picture to a contact that is saved in your phone (not SIM) memory.

### **Adding a picture to a contact**

You can change the appearance of your contacts in your address book to include a picture.

- **1** Select **Contacts** and choose **Settings**.
- **2** Select **Contact list settings** and choose **Show picture** and select **On**. Select **Done**.
- **3** Then return to the **Search** and select the contact you want to add a picture to.
- **4** Choose **Options** and select **Edit**.

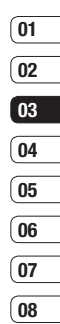

## **Contacts**

- **5** Scroll down to the **Image** section. Choose **Edit** and select **No image, Avatar, Take a picture** or **Use existing image**. If you select **Use existing image**, you can choose an image that is saved in your phone memory. If you select **Take a picture**, your camera viewfinder will open. so you can take a picture of your contact. Take the picture then press **OK**.
- **6** Select **Done**.

#### **Copying your contacts to your USIM**

You can also choose to copy your contacts from your USIM to your handset or from your handset to your USIM.

- **1** Select **Contacts**, choose **Settings** and select **Copy**.
- **2** Select to copy the contacts from **Handset to USIM** or **USIM to Handset**.
- **3** Choose whether to **All together** or **One by one**.
- **4** Select **Done** if you are sure.

## **Viewing information**

Select **Contacts**. From here you can view your **Service dial numbers**, your **Own number** and **My business card**.

**TIP!** If you haven't yet created a business card the **Business card** screen will give you the option to create one. Select **Add** and enter your details as you would for any contact. Choose **Done** when finished.

**LG GB220 | User Guide 20THE BASICS** 

# **Messaging**

## **Messaging**

Your GB220 includes functions related to SMS (Short Message Service), MMS (Multimedia Message Service) and email, as well as the network's service messages. To use these functions press  $\circledR$  and select **Messaging**.

## **Sending a message**

- **1** Create a new message press  $\circledcirc$ , select **Messaging** and choose **Create new message**.
- **2** Choose **Message** to send an SMS or MMS.
- **3** A new message editor will open. Message editor combines SMS and MMS in one intuitive mode that is easy to switch between. The default setting of the message editor is SMS mode.
- **4** Enter your message using the keypad. See **Entering text** on the right for more information on how to enter text.
- **5** Select **Options** and choose **Insert** to add an **Image**, **Video**, **Sound**, **Symbols**, **Template**, **Emoticon**, **Name & Number**, **New slide**, **Subject** or **More** (**Business card**/**Schedule**/**Memo**/**To do**/**My business card**).

#### **6** Choose **Send**.

- **7** Choose a contact from the list of contacts or enter the phone number from **Options.**
- **8** Select **Send**.

 **WARNING:** If an **Image**, **Sound**, **Video**, **New slide** or **Subject** is added to the message editor, it will be automatically converted to MMS mode and you will be charged accordingly.

## **Entering text**

You can enter alphanumeric characters using the phone's keypad. For example, storing names in Contacts, writing a message and creating scheduling events in the calendar all require entering text. The following text input methods are available in the phone: T9 mode, Abc mode, and 123 mode.

**Note:** Some fields may allow only one text input mode (e.g. telephone number in address book fields).

## **Text input mode using the keypad**

When you want to enter text, for example when writing a message, the keypad will default to T9 mode. If you are entering a number, for example when making a call, the keypad number keys will default to numbers.

# THE BASICS THE BASICS 21

# **Messaging**

## **Setting up your email**

You can stay in touch on the move using email on your GB220. It's quick and simple to set up a POP3 or IMAP4 email account

- **1** Press  $\circledcirc$ , select **Messaging** and choose **Settings**.
- **2** Select **Email** and then choose **Email accounts**.
- **3** Select **Add** and follow the pop up instruction and enter the information required.

### **Sending an email using your new account**

To send/receive an email, you should set up an email account (see above).

- **1** Press  $\circledcirc$ , select **Messaging** and choose **Create new message**.
- **2** Choose **Email** and a new email window will open.
- **3** Write a subject line then press OK.
- **4** Enter your message using the keypad.

THE messages. Select the accrease use then select **Retrieve**<br>
SES connect to your email accrease your new messages.<br>
22 LG GB220 | User Guide **MailBox** - This contains all your email messages. Select the account you want to use then select **Retrieve**. Your GB220 will connect to your email account and retrieve your new messages.

## **Message folders**

Press  $\textcircled{\tiny{\textcircled{\tiny{R}}}}$  , then select **Messaging**. The folder structure used on your GB220 should be self-explanatory.

**Create new message - Create your new** message.

**Inbox** - All the messages you receive are placed into your Inbox. From here you can reply, forward and more. See **Managing your messages**.

**Mailbox** - All the mails you receive are placed into your Mailbox.

**Drafts** - If you don't have time to finish writing a message, you can save what you have written so far in here.

**Outbox** - This is a temporary storage folder used while messages are being sent.

**Sent items** - Copies of all the messages you send are kept into your Sent folder

**My folders** - You can move messages of Inbox or Sent messages into My folders. Also you can move those messages of My folders into the original message box.

**Templates** - A list of pre written useful messages, useful for a quick reply.

**Emoticons** - You can add, edit and delete emoticons. You can insert the emoticon which you preferred on writing a message.

#### **Managing your messages**

You can use your **Inbox** to manage your messages.

- **1** Press  $\circledcirc$  , select **Messaging** and choose **Inbox**.
- **2** Select **Options** and then choose to:

 **Reply** - Send a reply to the selected message.

 **Forward** - Send the selected message on to another person.

**Make call** - Call the person who sent you the message.

 **Save number** - Save the number of the message.

**Delete** - Delete the selected message.

 **Create new message** - Write a new Message, Email. regardless who sent you message.

**Mark/Unmark** - Mark a message or all.

 **Copy&Move** - Choose to copy or move the selected message to the SIM card or phone.

**Filter** - Displays messages by desired message types.

 **Message info** - You can check the of its type, subject, where it is from, and its date.

If you see the message **No space for SIM message**, you should delete some messages from your inbox to create space.

If you see the message **No space for messages**, you can delete either messages or saved files to create more space.

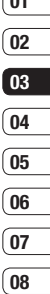

**01**

# **Messaging**

## **Using templates**

You can create templates for the **Text** and **Multimedia** messages you send most frequently. There are some templates already on your phone, which can be edited if you wish.

- **1** Press  $\circledcirc$ , select **Messaging** and choose **Templates**.
- **2** Choose **Text templates** or **Multimedia templates**. In text template menu, you can then select **Options** and choose **Edit** to change existing templates, or **Add new** to create new template.
- **3** To send a template, select **Messaging** and choose **Create new message**. Choose **Message**
- **4** Choose **Options** and select **Insert,** choose **Template.**
- **5** Choose template you want to send and select **Send.**

## **Changing your text message settings**

Your GB220 message settings are predefined so that you can send messages immediately.

Form immediately.<br> **LG GB220**<br>
SES can do this using the **Me:**<br>
options.<br> **LG GB220** | User Guide If you would like to change the settings, you can do this using the **Message settings** options.

Press  $\textcircled{\tiny{\textsf{R}}}$  , select **Messaging**, then choose **Settings** and **Text message**. You can make changes to:

**Text Message centre** - Enter the details for your message centre.

**Delivery report** - Choose to receive confirmation that your message was delivered.

**Validity period** - Choose how long your message is stored at the message centre.

**Message types** - Convert your text into Voice, Fax, X.400 or Email.

**Character encoding** - Choose how your characters are encoded. This affects the size of your message and therefore data costs.

**Send long text as - Choose whether to send.** your message as SMS or MMS when you enter a text longer than 2 pages in the message field.

### **Changing your multimedia message settings**

Your GB220 message settings are predefined so that you can send messages immediately.

If you would like to change the settings, you can do so using the **Message Settings** options.

Press  $\textcircled{\tiny{\textsf{R}}}$  , select **Messaging**, then choose **Settings** and **Multimedia message**.

You can make changes to:

**Retrieval mode** - Choose to automatically or manually download multimedia messages depending on whether you are at home or roaming.

**Delivery report** - Choose to request or allow a delivery report.

**Read reply** - Choose to request or allow a read reply.

**Priority** - Choose the priority level of your multimedia message.

**Validity period** - Choose how long your message is stored at the message centre.

**Slide duration** - Choose how long your slides appear on screen.

**Creation mode** - Allows you to select the contents type supported by MMS. (**Restricted, Warning** and **Free**)

**Delivery time** - Configures the delivery time of message to the recipient. The Multimedia message centre will deliver the message after the delivery time

**Multimedia msg. centre** - Allows you to configure network information such as the MMSC and the Internet profile, to send a multimedia message.

### **Changing your email settings**

You can adapt your email settings to your own preferences.

- **1** Press  $\circledcirc$  select **Messaging** and choose **Settings**.
- **2** Select **Email** then you can adapt the following settings:

**Email accounts** - You can set up an email account.

 **Allow reply email** - Determines whether to allow sending a read confirmation mail for a read confirmation mail request.

**08**

 **Request reply email** - Determines whether to request a read confirmation mail.

**Retrieve interval - Choose how often** your GB220 checks for new email messages.

**Include message in Fwd. & Reply**

- Choose whether or not to include the original message.

**Include attachment** - Choose whether or not to include the original attachment.

 **Auto retrieval in roaming** - Choose whether or not to automatically retrieve your messages when abroad.

## **Messaging**

**New email notification - Choose** whether or not to be alerted to new emails.

**Signature** - Create an email signature and switch this feature on.

 **Priority** - Choose the priority level of your email messages.

### **Changing your other settings**

You can send or receive the voicemail.

**Voicemail** - Press  $\left( \widehat{\infty} \right)$ , select **Messaging**, choose **Messaging settings** then:

**Service message** - Here you can switch off Service message, which means your messages will no longer be pushed directly to your device as they are received, only when you check for new messages. You can also change your service message security.

**Info. service** - Choose the reception status, channels and language of your info messages.

**LG GB220** | User Guide 26<br>26THE BASICS

## **Camera**

## **Taking a quick photo**

- 1 Press and select **Multimedia**. Select **Camera** to open the viewfinder
- **2** Holding the phone and, point the lens towards the subject of the photo.
- **3** Position the phone so you can see the subject of your photo.
- **4** Press  $\circledcirc$  to take a photo.

## **Before you take your photo**

Press **Settings** for the following options: Some of those settings will be shown at **Video Camera** Settings , too.

#### **Image size**- See **Changing the image size on page 28.**

**Brightness - From -2.0 to +2.0 at 0.5** intervals. The higher the level, the brighter the screen.

**Colour effect** - Choose from four colour tone options: **Off** (normal/colour), **Sepia**, **Black & White** or **Negative**.

**White balance** - The white balance ensures that any white in your photo is realistic. In order for your camera to correctly adjust the white balance you may need to determine the light conditions. Choose from **Auto**, **Incandescent**, **Sunny**, **Fluorescent** or **Cloudy**.

 **Night mode** - You can take better pictures at night by selecting On.

**Timer** - The timer allows you to set a delay after the capture button is pressed before the camera fires. Choose from Off, 3 Sec, 5 Sec or 10 Sec. Great for when you want to include yourself in the photo.

**Shot Mode** - Choose from **Normal** and **Burst shot**. Burst shot lets you to take up to Three, Six, Nine shots automatically in very quick succession, great for taking photos of moving objects or at sporting events.

**IMM** Image Ouality - Choose between **Super fine. Fine and Normal.** The finer the quality, the sharper a photo will be. The file size will increase as a result, which means you will be able to store fewer photos in your memory.

## **After you've taken your photo**

Your captured photo will appear on the screen. The name of the image is shown at the top of the screen and you will see five options displayed on the left side of the screen.

**Album** - Choose this to look at the other photos in your album. Your current photo will be saved.

## **Camera**

**Send** - Select this send the photo as a **Message, Email**. See page 21 for **Sending a message**.

**Camera** - Use this to take another photo straightaway. Your current photo will be saved.

**Use as** - Select to open a sub menu to use your image as **Wallpaper**, a **Contacts image**, **Start up image or Power off image**.

**IIII Delete** - Deletes the photo you have just taken. Confirm this by selecting Yes. The viewfinder will reappear.

## **Changing the image size**

You can change the size of the photo to save memory space. The more pixels means the larger the file size, this in turn means they take up more of your memory. If you want to fit more pictures on your phone you can alter the pixel number to make the file size smaller.

- **1** Press **Settings** and select **Image size** from the toolbar.
- **LG GB220 LG GB220 LG GB220 LG GB220 LG GB220 LG GB220 LG GB220 LG GB220 LG GB220 LG GB220 LG GB220 LG CD 2** Select a pixel value from the three numerical options (320x240, 640x480, 1280x960).
	- **3** Press **OK** to save your changes.

## **Viewing your saved photos**

- **1** You can access your saved photos from within the camera mode and also from the Home screen. From the viewfinder, simply press **Album**. From the Home screen press , then select **My stuff** and **My images**.
- **2** Your gallery , Download image and Default images folder will appear on screen.
- **3** Use the navigation keys to select the photo you want to view and select **View** to open it.

### **Setting a photo as Wallpaper or Contacts image**

From your image gallery, use the navigation keys to select an image and choose **Options** and **Use as** to use the selected image as **Wallpaper**, **Contacts image**, **Start up image or Shut down image.** When you set the photo as Picture ID you can choose which part of the photo to use.

**Note:** Picture ID can only be added to contacts saved to your phone, not your SIM.

## **Video camera**

## **Shooting a quick video**

- 1 Press  $\oslash$  and select **Multimedia**.
- **2** Choose **Video camera**.
- **3** Point the camera lens towards the subject of the video.
- **4** Press OK to start recording.
- **5 Rec** will appear in the bottom right corner of the viewfinder and a timer will show the length of your video.
- **6** To pause the video select **Pause** and resume by selecting **Resume** .
- **7** Select **Stop** to stop recording.

## **Before you take your video**

**Album** - Select to look at the other video clips in your album

**Camera** - Convert from video camera mode to still camera mode.

**Rec.** - Start video recording

**Brightness** - From -2.0 to +2.0 at 0.5 intervals. The higher the level, the brighter the screen.

**Zoom** - Adjust the zoom using  $\widehat{\frown}$  or  $\widetilde{\smile}$ 

## **After you've shot your video**

The name of the video is shown along the bottom of the screen and five options will be displayed at the bottom of the screen.

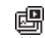

**屈引 Album** - Select to look at the other video clips in your album. Your current video clip will be saved.

**Play** - Select to play the video you have just recorded.

**New** - Select to shoot another video straight away. Your current video will be saved.

**Send** - Select to send the video as a **Message**, **Email** or **Bluetooth**. See page 21 for **Sending a message**.

**Delete** - Delete the video you have just 偏 recorded and confirm by selecting Yes. The viewfinder will reappear.

## **Watching your saved videos**

**1** You can access your saved videos either from within video camera mode or from the Home screen. Simply select **Album**. From the Home screen you should press

 , then select **My stuff** and **My videos** .

- **2** Your gallery will appear on screen.
- **3** Use the navigation keys to select the video you want to view and press  $\circledcirc$  key to watch it.

**GET CREATIVE** GET CREATIVE 29

# **Music**

### **Music**

Your LG GB220 has a built-in MP3 player so you can play all your favourite music.

To access the MP3 player, press  $\circledcirc$  and select **Multimedia** then **Music**. From here you have access to:

**Recently played** - You can replay the music which you recently listened.

**All tracks** - Contains all of the songs you have on your phone.

**Artists** - Browse through your music collection by artist.

**Albums** - Browse through your music collection by album.

**Genres** - Browse through your music collection by genre.

**Playlist** - Contains any playlists you have created.

**Shuffle tracks** - Plays tracks in random order

### **Transferring music onto your phone**

The easiest way to transfer music onto your phone is via Bluetooth or your sync cable. To transfer music using Bluetooth:

Fine easiest way to transf<br>phone is via Bluetooth or<br>transfer music using Blue<br>**LG GB220 LG GB220 I** User Guide **1** Make sure both devices have Bluetooth switched on and are visible to one another.

- **2** Select the music file on the other device and choose to send it via Bluetooth.
- **3** When the file is sent you should to accept it on your phone by selecting **Yes**.
- **4** The file should appear in **All tracks**.

## **Playing a song**

- **1** Press  $\circledcirc$  and select **Multimedia**, then choose **Music**.
- **2** Choose **All tracks** then select the song you want to play. Select **Play**.

Select  $\blacksquare$  to pause the song.

Select  $\blacktriangleright\blacktriangleright\mathsf{I}$  to skip to the next song.

Select  $\mathsf{Id}$  to skip to the previous song.

 Select **Back** to stop the music and return to the All tracks menu.

**TIP!** To change the volume while listening to music, use the up and down navigation keys.

## **Using options while playing music**

Select **Options** and choose from:

**Minimize** - Hide the music player screen so that you can continue using your phone as normal while music is playing.

**Go to my music** - Return to the My Music menu

**Repeat** - Repeat a song or all songs in the list

**Shuffle** - Plays tracks in random order

**Equalizer** - Choose music mode from **No style,Classic, Jazz,Pop, Rock** and **Concert hall**

**Visualization** - Switch visual mode between **Animated player** and **Single track view**

**File info**  - You can view information about the music file you are listening to.

**Send** - You can send Message/email or use Bluetooth.

**Use as**  - Set the current track as your **Ringtone**, **Message tone**, **Start up** or **Shut down**

## **Creating a playlist**

You can create your own playlists by choosing a selection of songs from the **All tracks** folder.

- **1** Press  $\textcircled{\tiny{\textcircled{\tiny\textcirc}}}$  and select **Multimedia**.
- **2** Choose **Music** , then select **Playlists** .
- **3** Choose Options and press **Add new playlist** and enter the playlist name. Press **Save** .
- **4** The **New playlist** folder will show. Select all of the songs that you would like to include in your playlist by scrolling to them and selecting  $\blacktriangledown$
- **5** Select **Done** to store the playlist.

### **Playing a playlist**

- **1** Press  $\oslash$  and select **Multimedia**.
- **2** Choose **Music** , then select **Playlist** .
- **3** Select the playlist you would like to play. Select **Play.**

### **Editing a playlist**

From time to time, you may want to add new songs or delete songs from a playlist.

To organise your playlists, simply edit them using the **Options** menu.

- 1 Press (a) and select **Multimedia**.
- **2** Choose **Music**, then select **Playlist** .
- **3** Scroll to the playlist you want to edit and select **Select**, then select **Options**. Choose from:

 **Add new song** - You can add songs to the playlist.

 **Move down** - move down **on the playlists.**

## **Music**

 **Send** - Send Message, Email or Bluetooth

 **Remove from list**- Remove a song from the playlist. Select **Yes** to confirm.

 **Mark/Unmark** - Mark a song one by one or all.

 **Use as** - Set the current track as your Ringtone, Message tone, Start up or Shut down.

**File info** - You can view information about the music file you are listening to.

 **Memory manager** - You can view the memory status (Handset memory or External memory).

## **Deleting a playlist**

- **1** Press  $\textcircled{}$  and select **Multimedia**.
- **2** Choose **Music**, then select **Playlists**.
- **3** Scroll to the playlist you want to delete and select **Options**.
- **4** Select Delete and select **Yes** to confirm.

**Note:** As a result of the Digital Rights Management (DRM) system, some of the media items you download from the Internet or receive by MMS may have a "Purchase right" menu to access them. You can acquire the key to purchase the right from the website which owns the rights to the contents.

Music is copyright protected in international treaties and national copyright laws. It may be necessary to obtain permission or a licence to reproduce or copy music. In some countries national law prohibits private copying of copyrighted material. Please check the national legislation of the applicable country concerning the use of such material.

**LG GB220** | User Guide <sup>32</sup>GET CREATIVE

## **Voice recorder**

## **Using the Voice recorder**

Use your **Voice recorder** to record voice memos or other sounds.

### **Recording your voice memo**

- **1** Press  $\textcircled{\tiny \textcircled{\tiny \textcircled{\tiny \textcirc}}}$  and select **Multimedia**, then choose **Voice recorder**.
- **2** Press  $\textcircled{\tiny{\textcircled{\tiny{M}}}}$  key to begin recording.
- **3** Choose **Stop** to end the recording.
- **4** Press **Options** and select **Play** to listen to the recording.

**Note:** You can listen to all of the voice recordings you have saved by selecting **Go to Voice recordings.**

## **Sending a voice recording**

- **1** Once you have finished recording, select **Options**.
- **2** Select **Send** and choose from **Message, Email,** and **Bluetooth.** If you choose **Message** or **Email**, the recording will be added to the message and you can write and send it as normal. If you choose **Bluetooth**, you will be prompted to turn Bluetooth on.

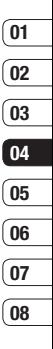

**GET CREATIVE** GET CREATIVE 33

# **My stuff**

You can store any multimedia files in your phone memory so that you have easy access to all of your pictures, sounds, videos and games. You can also save your files to a memory card. The advantage of using a memory card is that you can free up space on your phone memory.

All your multimedia files are saved in **Mv** stuff. Press  $\textcircled{\tiny{\textsf{R}}}$  then select My stuff to open a list of folders.

## **My images**

**My images** contains a folder of default images and default flash files pre-loaded onto your phone, images downloaded by you and images taken on your phone camera.

#### **Pictures options menu**

The options which are available to you in **My images** depend on what type of image you have selected.

In the **My images** folder, select **Options** to bring up the following options.

**Send** - Send the selected image to a friend via **Message. Email**, **Bluetooth**.

Fig. via Me**ssage. Email, Blumessage. 25**<br> **LG GB220**<br> **LG GB220** I User Guide<br> **LG GB220** I User Guide **Use as** - Set the selected image as your **Wallpaper**, **Contacts image**, **Start-up** and **Shut down**.

**Move** - To move image to a different folder.

**Copy** - To copy image to a different folder.

**Delete** - Delete the selected image.

**Mark/Unmark** - Select one or more image(s) to delete.

**Print via Bluetooth** - Print an image file via **Bluetooth** or **Pictbridge**.

**File** - **Rename**, **Edit** and view the **File info.** (Name, Size, Date, Resolution, Type, Protect and Install) of the selected image.

**Create New folder** - Create a new folder within the main Images folder

**Slide show** - Watch a slide show of your images

**Sort by** - Arrange your images by **Date**, **Type** or **Name**.

**Grid view** - Change the way you view your photos.

**Memory manager** - You can view the memory status (Handset memory or External memory).

## **Sending a photo**

- **1** Press  $\textcircled{s}$  then select **My stuff**.
- **2** Select **My images**.
- **3** Select a photo and choose **Options**.

- **4** Select **Send** and choose from **Message**, **Email**, **Bluetooth**.
- **5** If you choose **Message** or **Email**, your photo will be attached to the message and you can write and send your message as normal. If you choose **Bluetooth**, you will be prompted to turn Bluetooth on and your phone will search for a device to send the picture to.

## **Organising your images**

- 1 Press  $\textcircled{}$  then select **My stuff**.
- **2** Select **My images**.
- **3** Choose **Options** then select **Sort by**.
- **4** Choose from **Date**, **Type** or **Name**.

### **Deleting an image**

- **1** Press  $\textcircled{\tiny \circledast}$  then select **My stuff**.
- **2** Select **My images**.
- **3** Select an image and press **Options**.
- **4** Select **Delete** and confirm by pressing **Yes**.

## **Creating a slide show**

If you want to look at all of the images on your phone, or scan through what you've got, you can create a slide show to save having to open and close each individual image.

- **1** Press  $\circledcirc$  then select **My stuff**.
- **2** Select **My images**.
- **3** Choose the photo you would like to begin the slide show and select **Options**.
- **4** Choose **Slide show** and it will begin.
- **5** Press **Stop** to stop the slide show and **Back** to end the slide show and return to the **My images** folder.

During the slide show, press **Options** to choose **Full screen view** and **Landscape view.** Select **Landscape view** to change the orientation of the Pictures.

### **My sounds**

The **My sounds** folder contains the **Default sounds**, your **Voice recordings** and sound files downloaded by you. From here you can manage, send or set sounds as ringtones.

## **Using a sound**

- **1** Press  $\textcircled{\tiny{\textcircled{\tiny{M}}}}$  then select **My stuff**.
- **2** Scroll to and select **My sounds**.
- **3** Select **Default sounds** or choose from the Voice recordings.
- **4** Select a sound and press **Play** to listen to it.

**GET CREATIVE** GET CREATIVE 35

# **My stuff**

**5** Select **Options**, select **Use as** and choose from **Ringtone, Message tone, Start-up**  and **Shut down.**

## **My videos**

The **My videos** folder shows the list of downloaded videos and videos you have recorded on your phone.

## **Watching a video**

- **1** Press  $\boxed{\infty}$  then select **My stuff**.
- **2** Scroll to and select **My videos**.
- **3** Select a video and press **Play**.

## **Using options while video is paused**

By selecting **Options**, the video you are playing will be in pause mode and you can choose from:

**Landscape view** - Reorientate the video

**Mute** - Mute the sound

**Repeat** - Repeat the video

**File info** - View details of the video

#### **Send** - Send via **Message, Email, Bluetooth**

**Delete** - Delete the video

**EGATION Bluetooth**<br> **LG GB220 LG GB220 LG GB220 LG GB220 LG GB220 LG GB220 LG** GB230 **LG** GB220 **LG** COUTER **Use as ringtone** - You can use a video clip as ringtone.

## **Sending a video clip**

- **1** Press  $\boxed{\infty}$  then select **My stuff**.
- **2** Scroll to and select **My videos**.
- **3** Select the video clip you want and press **Options**.
- **4** Press **Send** and choose from **Send** - Send via **Message, Email, Bluetooth.**
- **5** If you choose **Message** or **Email**, your video clip will be attached to the message and you can write and send the message as normal. If you choose **Bluetooth**, you will be prompted to turn Bluetooth on and your phone will search for a device to send the video to.

**Note:** The video may need to be resized before it can be sent by MMS. Some videos may be too large to send by MMS at all.

## **Video options menu**

In the **Videos** folder, highlight a video and press **Options** to bring up the following list of options.

**Send** - Send the selected video to a friend via **Message**, **Email** or **Bluetooth**.

**Use as** - You can use a video clip as ringtone.

**Move** - **Move to Handset memory** or **External memory**

**Copy** - **Copy to Handset memory** or **External memory**

**Delete** - Delete the video clip

**Mark/Unmark** - Select more than one video clip before selecting **Delete**.

**File** - Rename the video or view the File info.

**Create new folder** - Create a new folder within My videos.

**Sort by** - Arrange your videos by **Date**, **Type**  or **Name**.

**Grid view/ List view** - Change the way you view your videos.

**Memory manager** - You can view the memory status.

#### **My games & apps**

You can keep downloaded games and applications into this folder.

#### **Others**

From the **Others** menu, you can view the files which are not saved in the Pictures, Sounds, or Videos.

### **My memory card**

If you've inserted a memory card it will be displayed as a folder within **My stuff**. My memory card folder will be divided into seven **Games & Applications**, **Others**. **Pictures**, **Sounds** and **Videos**.

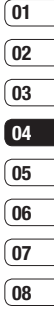

## **Games & apps**

### **Games & apps**

Your GB220 comes with preloaded games to keep you amused when you have time to spare. If you choose to download any additional games or applications they will be saved into this folder.

## **Playing a game**

- **1** Press  $\circledcirc$  and select **Games & apps** and then **My games & apps**.
- **2** You can use this menu to download new games and play the demo games already on your phone.

**Note:** An additional cost is incurred when connecting to the game download service. Check your data charges with your network provider.

**LG GB220** | User Guide<br>|-<br>38GET CREATIVE

## **Yahoo**

You can access Yahoo Mobile Internet Service.

- **1 Yahoo! oneSearch** :You can search for instant answers.
- **2 Yahoo! Mail** : Shows your email account.
- **3 Yahoo! Messenger** : You can use Yahoo! Messenger for instant message.
- **4 Yahoo! Address Book** : You can access your all contact details

#### **Note**

Some countries are unable to acess Yahoo! Go Service because of network limitations.

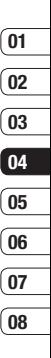

# **Organiser**

## **Adding an event to your calendar**

- **1** Press  $\circledcirc$  and select **Organiser**, then **Calendar**.
- **2** Select the date you would like to add an event to. You can choose a date either by scrolling to it using the navigation keys or by selecting **Options** and **Go to date** in order to enter a date.
- **3** Select **Add new event** and scroll down to enter the time you would like your event to begin. Scroll down and enter the end time of your event.
- **4** Enter a **Subject** for the event. Use the keypad to type letters and numbers.
- **5** Scroll down again and choose whether you would like to set an **Alarm** for the event. Scroll left or right to see the available options. You can set the alarm to go off at the starting time of the event or at a set period of time before the event starts to remind you the event is coming up.
- Frequented at **Daily**, We<br> **LG GB220 CONFIDENT**<br> **LG GB220 LG GB220 LG GB220 LG GB220 LG 6** Scroll down once more to select whether the event is occurring **Not repeated** or repeated at **Daily**, **Weekly**, **Monthly** or **Annually** intervals. Also you can choose User setting. If the event is repeated, you can also scroll down to enter an

**Expiration date** for when the events will stop completely.

**7** Select **Save** and your event will be saved in the calendar. A square cursor will mark the days of any saved events.

### **Editing a calendar event**

- **1** From the Home screen press  $\circledcirc$ , and select **Organiser**, then **Calendar**.
- **2** You can see a list of all your events. Scroll to the event you would like to edit and select **View**.
- **3** Press **Options** and Select **Edit** and scroll to the event detail you want to change. Make your modifications and select **Done** to store the edited event.

**Note:** You can delete an event from your calendar by viewing the event and then pressing **Options** and **Delete**.

### **Sharing a calendar event**

- **1** From the Home screen press  $\circledcirc$ , and select **Organiser**, then **Calendar**.
- **2** Choose the event you would like to share and select **Options**.
- **3** Choose **Send** and select from **Text message**, **Mutimedia message**, **Email**  or **Bluetooth**.

**4** Press **Send** and search a contact, press **Send**

#### **To do**

You can view, edit and add tasks to do.

Tasks are displayed in time order.

## **Adding a memo**

- **1** From the Home screen press  $\circledcirc$ , and select **Organiser**, then **Memo**.
- **2** Select **Add** and type your memo.
- **3** Select **Save**.
- **4** Your memo will appear on screen the next time you open the memo application

**TIP!** You can edit an existing memo. Select the one you want to edit, press **Options** and select **Edit**.

## **Secret memo**

You can write the private memo to protect your privacy. You enter the security code to use this menu.

## **Date fi nder**

Date finder is a handy tool to help you calculate what the date will be after a certain amount of days has passed.

### **Settings**

You can send , back up or restore Calendar or To do. You can see Memory info and clear all.

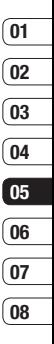

GET ORGANISED GET ORGANISED 41

# **Tools**

## **Setting your alarm**

- **1** Press  $\widehat{)}$  and select **Tools**, then **Alarms**.
- **2** Press **Options** and select **Add new**.
- **3** Scroll down and enter the time you would like the alarm to sound at.
- **4** Choose the repeat type to indicate whether you would like your alarm to sound **Not repeated**, **Daily**, **Mon - Fri**, **Mon - Sat**, **Except holiday**, or **Choose weekday**.
- **5** Scroll down and choose whether you would like the alarm to **Alarm Ring, Vibration, Ring&vibration** or **Follow profile.**
- **6** Scroll down to choose the alarm tone. Press OK key and choose a sound from **Voice recordings** or **Default sounds.**
- **7** Scroll down and enter a name for the alarm or keep the suggested name.
- **8** Select **Done**.

## **Using your calculator**

- **1** Press  $\circledcirc$  , and select **Tools**, then **Calculator**.
- **2** Press the numeric keys to input numbers.
- **Calculator.**<br> **LG GB220**<br> **LG GB220**<br> **LG GB220 LG GB220**<br> **LG GB220 LG GB220**<br> **LG GB220 L** User Guide **3** For simple calculations, select the function you require  $(+, -, \times, \div)$  using the navigation keys followed by  $=$ .
- **4** For more complex calculations, select **Options** to choose a command.
- **5** Select Clear key to clear the screen and start a new calculation.

### **Using the stopwatch**

- **1** Press  $\widehat{O8}$  and select **Tools**, then **Stopwatch**.
- **2** Select **Start** to begin the timer.
- **3** Choose **Lap** if want to record a lap time. Up to 20 lap times can be saved.
- **4** Select **Stop** to end the timer.
- **5** Choose **Resume** to restart the stopwatch at the time you stopped it at or select **Reset** to return to zero.

### **Converting a unit**

- **1** Press  $\circ$ , and select **Tools**, then **Converter**.
- **2** Choose whether you would like to convert **Currency**, **Surface**, **Length**, **Weight**, **Temperature**, **Volume** or **Velocity**.
- **3** Scroll left and right to select a unit, then scroll down and enter the unit quantity.
- **4** Scroll down to the unit conversion box and choose the unit measurement you want to convert into. The conversion will show automatically in the line below.

**Note:** For Currency convert, you need to set 'Rate' according to current Exchange rate first.

## **Adding a city to your World time**

- **1** From the Home screen press  $\circledcirc$ , and select **Tools**, then **World time.**
- **2** To find out the time of specific city, press **Options** and select **Add city**.
- **3** Scroll down the list or enter the first letter of the city. Also you can select Map and choose a city.
- **4** Press Select.

**TIP!** You can select the first letter of the city required from the keypad to speed up the process

## **Quick menu**

You can specify functions to save in the Quick menu. If you save frequently used functions in the Quick menu, you can quickly use them by pressing the corresponding key.

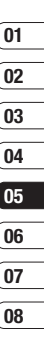

GET ORGANISED GET ORGANISED 43

# **My view**

With a browser at the tip of your fingers. you can get up to date news and weather forecasts, as well as information on sports or traffic, whenever you need it. In addition, the browser allows you to download the latest music, ringtones, wallpapers and games.

## **Accessing the web**

- **1** Press  $\textcircled{\tiny \odot}$  and select My view.
- **2** To access the browser homepage directly, select **My view**. Or, select **Enter Address** and type in your desired URL, followed by **Open**.

**Note:** An additional cost is incurred when connecting to this service and downloading content. Check your data charges with your network provider.

#### **Adding and accessing your bookmarks**

For easy and fast access to your favourite websites, you can add bookmarks and save web pages.

- **1** Press  $\circledcirc$  and select **My view**.
- **2** Select **Bookmarks**. A list of your bookmarks will appear on the screen.
- **3** To add a new bookmark, select **Options**  and choose **Add new**. Enter a name for your bookmark followed by the URL.
- **4** Press **Done**. Your bookmark will now appear in the list of bookmarks.
- **5** To access the bookmark simply scroll to the required bookmark and select **Open**. You will be connected to your bookmarked page.

### **RSS reader**

RSS reader provides news updates for the websites registered on your phone.

## **Saving a page**

- **1** Access your required web page
- **2** Choose **Options** and scroll to **Save**, select **This page**.
- **3** Select **OK**.

## **Accessing a saved page**

- **1** Press  $\textcircled{\tiny \circ}$  and select **Mv view**.
- **2** Select **Saved pages**.
- **3** Select the required page and press **Open**.

**TIP!** This menu will also allow you to delete saved pages.

### **Viewing your browser history**

- **1** Press  $\circledcirc$  and select **My view**.
- **2** Select **History** and select **OK**.
- **3** A list of web page titles you have accessed recently will be displayed. To access one of these pages, scroll to the required page and select **Open**.

## **Changing the web browser settings**

- **1** Press  $\textcircled{\tiny \circledast}$  and select My view.
- **2** Select **Settings**.
- **3** You can choose the way your mobile handles, displays and uses information when browsing the internet. You can amend settings within **Profiles, Appearance settings, Cache**, **Cookies**, **Security,** and **Reset settings**
- **4** Once you have changed your settings, press **Select**.

45 WY VIEW

# **Settings**

Within this folder you can adapt your settings to make your GB220 personal to you.

**Note:** For information on call settings see page 17.

## **Changing your profiles**

You can quickly change your profile from the Home screen. Simply press  $\ell \leq \ell$  then the profile you would like to activate. Choose from **Normal**, **Silent**, **Outdoor** and **Flight mode**.

**Tip!** Use this function to switch the flight mode **On** or **Off**. You will not be able to make calls, connect to the internet or send messages when **Flight mode** is switched **On.**

## **Customising your profiles**

You can customise each profile setting.

- **1** Press **Settings** and select **Profiles**.
- **2** Choose the profile you want, select **Options** and choose **Edit**.
- **3** You can change all of the tones, its volumes and alert options from here.

## **Changing your date & time**

You can set functions relating to the date and time.

- **1** Press  $\circledcirc$  and open **Settings**.
- **2** Select **Date & Time** and choose from the list below:

**Time** - You can enter the current time. You can set the time format to either 24 hours or 12 hours. You can select a city as time zone.

**Date** - You can enter the current date. You can set the date format (YYYY/MM/DD, DD/MM/YYYY, MM/DD/YYYY).

**Auto update date/time** - Select **On**, and the phone will automatically update the date and time.

**Daylight saving** - Select whether to activate the daylight saving function or not. You can set the Summer time difference of selected home city for 1 hour or 2 hours.

## **Changing the language**

Go to **Settings**, select **Phone** and choose **Language** to change the language for any text in your phone. Any change will also alter the language input mode.

**08**

**Network** - You can set **Select network** and **Network mode** settings using this menu. Also you can add a preferable network to be connected to **Preferred lists**.

**Internet profiles** - This menu shows the Internet profiles. You can create new profiles, delete or edit them using the Options menu. However, you cannot delete or edit default configurations.

**Access points** - This menu shows the access points list. You can create new profiles, delete or edit them by using the Options menu. However, you cannot delete or edit default configurations.

**Packet Data Conn.** - If you select the 'When available' option, your phone is automatically registered to a GPRS network when you switch the phone on. If you select "When needed", the GPRS connection is established for the duration of a WAP or application connection.

### **Changing your security settings**

Change your security settings to keep your GB220 and the important information it holds protected.

- **1** Press  $\textcircled{\tiny\omega}$  and open **Settings**.
- **2** Select **Security** and choose from the list below:

**PIN code request** - Choose a PIN code to be requested when you turn your phone on.

**Handset lock** - Choose a security code to lock your phone **When switching on**, **If SIM changed**, **Immediate**, **None** .

**Change codes** - Change your **PIN code, PIN2 code or Security code** .

## **Changing your display settings**

- **1** Press  $\circledcirc$  and select **Settings**.
- **2** Select **Screen** and choose from:

#### **Screen theme** - Select **Home screen** and

choose a wallpaper to appear on your screen, Also you can set display items, Clock type and Clock font colour.

**Menu style** - Change the menu view from **List style** to **Grid style** .

**Dialling** - Adjust the font style for when you are dialling a phone number.

**Font** - Change the font size from Small. Normal and Large

**Backlight** - Choose how long the backlight remains on. Also, Use the navigation keys to adjust the Main screen brightness. Choose from 0%, 20%, 40%, 60%, 80% or 100%, then select Done to save your change.

**SETTINGS** 

# **Settings**

**TIP!** The longer the backlight is on for, the more battery power is used and you may need to charge your phone more often.

**Handset theme** - Quickly change the whole look of your screen.

**Greeting Message** - After selecting On, you can write a welcome message. The message will appear on screen whenever you start-up the phone

#### **Resetting your phone**

Use **Reset settings** in **Settings** to reset all the settings to the factory definitions. You need the security code to activate this function.

#### **Viewing memory status**

Your GB220 has three memories available: the phone, the USIM card and an external memory card (you may need to purchase the memory card separately).

You can use the memory manager to determine how each memory is used and see how much space is available.

Press **Settings** and choose **Memory manager** and you will then see the current status of the memories (User memory, User reserved memory, SIM memory and External memory) in your GB220.

**TIP!** See page 12 for information on **Installing a memory card**.

**Streaming settings** - If you want to set different network setting to play streaming content, you can set different network settings.

**LG GB220** | User Guide <sup>48</sup>SETTINGS

**01 02 03**

**04 05 06**

**07**

**08**

## **Changing your connectivity settings**

Your connectivity settings have already been set up by your network operator, so you can enjoy your new phone straightaway. If you want to change any settings, use this menu.

Select **Connectivity** . Your options are:

**Bluetooth** - Set up your GB220 for Bluetooth use. You can adapt your visibility to other devices or search through devices your phone is paired with.

## **Changing your Bluetooth settings**

- **1** Select **Connectivity**, then choose **Bluetooth** .
- **2** Choose **Settings** . Make your changes to:

**My device visibility** - Set [My device visibility] [Visible] so that other devices can detect your phone when they are searching for a Bluetooth device. If you select Hidden, other devices will not be able to detect your phone when they are searching for a Bluetooth device.

**My device name** - You can name or rename your phone as it will appear on other devices. Your phone's name will be shown on other devices only when My device visibility is set to Visible.

**Supported services** - You can view the list of devices such as headsets and handsfree supported by this Bluetooth enabled phone.

**My address** - Check your Bluetooth address here.

**Note :** To improve security, we recommend that once you have configured or paired with a device. Visibility be set to Hidden. For incoming connections, regardless of whether or not the other device has been paired with your phone, you can choose to accept or reject the connection

#### **Pairing with another Bluetooth device**

By pairing your GB220 and another device, you can set up a passcode protected connection. This means your pairing is more secure.

- **1** Check your Bluetooth is **Turn on** and **Visible**. You can change your visibility in the **Settings** menu, by selecting **My device visibility**, then **Visible** .
- **2** From **Bluetooth**, choose **Turn on** and Select **Search new device**
- **3** Your GB220 will search for devices. When the search is completed **Add** and **Refresh** will appear on screen.

# **Connectivity**

- **4** Choose the device you want to pair with, select **Add** and enter a passcode then choose **OK**.
- **5** Your phone will then connect to the other device, on which you should enter the same passcode.
- **6** Your passcode protected Bluetooth connection is now ready.

### **Using a Bluetooth headset**

- **1** Check your Bluetooth is **On** and **Visible**.
- **2** Follow the instructions that came with your headset to place it in pairing mode and pair your devices.
- **3** Your GB220 will then automatically connect to your Bluetooth headset and switch to headset profile.

### **Transferring a file to your phone**

You can also transfer files from your computer to your phone using Bluetooth.

- **1** Make sure your phone and computer have Bluetooth switched on and are visible to one another.
- **2** Use your computer to send the file via Bluetooth.
- **LG GB**<br> **LG GB220 |** User Guide<br> **LG GB220 |** User Guide **3** When the file is sent you will have to accept it on your phone by selecting **Yes**.
	-

**4** The file will be saved within the appropriate folder depending on type. So for example, photographs will be saved in the **My images** folder and music in the **My sounds** folder. If your phone cannot identify the file type, the file will be saved in the **Others** folder.

**Note:** Files sent using Bluetooth will be saved to the phone memory.

#### **Sending and receiving your files using Bluetooth**

Bluetooth is a great way to send and receive files as no wires are needed and connection is quick and easy. You can also connect to a Bluetooth headset to make and receive calls.

Before you can start sharing files using Bluetooth, you will need to pair your phone with another Bluetooth device. For information on pairing devices, see **Pairing with another Bluetooth device**.

#### **To switch Bluetooth on:**

- **1** Select **Connectivity**, then choose **Bluetooth**.
- **2** Select **Turn on**.
- **3** Select **Off** to switch Bluetooth off.

#### **To send a file:**

- **1** Open the file you want to send, typically this will be a photo, video or music file.
- **2** Select **Options** and choose **Send**, then **Bluetooth**.
- **3** Select **Yes** to turn Bluetooth on if it is not already activated.
- **4** Your GB220 will automatically search for other Bluetooth enabled devices within range.
- **5** Choose the device you want to send the file to and select **Send**

#### **To receive a file:**

- **1** To receive files, your Bluetooth must be both **Turn on** and **Visible**.
- **2** A message will prompt you to accept the file from the sender. Select **Yes** to receive the file

**TIP!** Keep an eye on the progress bar to make sure your file is sent.

**Note** The Bluetooth® word mark and logos are owned by the Bluetooth SIG, Inc. and any use of such marks by LG Electronics is under licence. Other trademarks and trade names are those of their respective owners.

## **USB connection mode**

You can select the USB connecton mode on your phone for several uses.

#### **Always ask mode**

If you set the "Always ask mode" as default, the phone will always prompt you to select a type of USB connection mode each time you connect the phone to a PC via the data cable. If you disable the "Always ask mode", the connection mode will be the one you have manually set in Menu - Settings - Connectivity - USB Mode and one of the options Internet, Mass Storage or PC Suite.

## **01 02 03 04 05 06 07 08**

### **PC Internet-Use your phone as a modem**

Just plug in the USB cable, then use your phone to make a fast internet connection.

**WARNING!** First make sure you have a suitable tariff! Otherwise if you download large amounts of data – such as music or video – you may incur high charges.

# **Connectivity**

- **1** Attach the USB cable to the device.
- **2** Select PC Internet from the popup menu in the device.
- **3** Wait until pop up open up on your PC and then select Start to install the Via the phone software, called Via the phone and its drivers on your PC, then follow the onscreen instructions.
- **4** You can now use your web browser and email programs as normal. When you've finished, click Disconnect
- **5** To connect to the internet the next time, just plug in the cable, the software will start automatically, and you'll be ready to go.

### **Mass storage-Use your phone as a mass storage device**

**LAG GEAR**<br> **LEG GEAL**<br>
SECTIONS<br>
SECTIONS CONSIDER Guide Your GB220 can be used as a mass storage device, just like a USB stick. This is a great way of moving your files from your computer to your phone. If you've inserted a memory card, when connecting as **Mass storage**, the phone will be displayed as two drives on your computer: the handset memory and external memory.

- **1** Attach the USB cable to the device.
- **2** Select Mass storage from the popup menu in the device.
- **3** A removable disk folder will open automatically on your computer, two if you have a memory card inserted, showing all the folders on your phone or memory card.
- **4** Drag and drop your photos, videos, music or documents into the correct folders.
- **5** Safely remove your phone by clicking on the **Safely remove hardware** icon in your desktop toolbar.
- **6** When you want to then access a photo, for example, press  $\circledast$ , then select My stuff followed by **My memory card** then **My images**. All the photos you transfer will be contained in this file.

**Note :** This function is not available for Macintosh computer

#### **PC suite-Synchronise your phone with your PC**

You can synchronise your phone with your PC to make sure all your important details and dates match, but also to backup your files to put your mind at ease.

**07 08**

#### **Installing LG PC Suite on your computer**

- **1** Go to www.lgmobile.com and choose Asia & Pacific first and then your country.
- **2** Choose Products menu, select Manual & Software and click Go to Manual & S/W download section. Click Yes andLG PC Suite installer will then appear. (Windows XP, Windows Media Player and more).
- **3** Select the language you would like the installer to run in and click OK.
- **4** Follow the instructions on screen to complete the LG PC Suite Installer wizard.
- **5** Once installation is complete, the LG PC Suite icon will appear on your desktop.

#### **Connecting your phone and PC**

- **1** Connect the USB cable to your phone and your PC.
- **2** Select PC Internet from the popup menu in the device.
- **3** Double click on the LG PC Suite icon on your desktop.
- **4** Click on Connection Wizard, then USB.
- **5** Click on Next, then Next again, then Finish. Your phone and PC are now connected.

#### **Backing up and restoring your phone's information**

- **1** Attach the USB cable to the device and select the PC Suite on the screen.
- **2** Click on the Backup icon, and select Backup or Restore.
- **3** Mark the contents you would like to back up or restore. Select the location you would like to backup information to, or restore information from. Click OK.
- **4** Your information will be backed up.

#### **Viewing your phone files on your PC**

- **1** Attach the USB cable to the device and select the PC Suite on the screen.
- **2** Click on the Contents icon.
- **3** All of the documents, flash contents, images, sounds and videos you have saved onto your phone will be displayed on the screen in the LG Phone folder.

**TIP!** Viewing the contents of your phone on your PC helps you to arrange files, organise documents and remove contents you no longer need.

> 53 SETTINGS

# **Connectivity**

#### **Synchronising your contacts**

- **1** Attach the USB cable to the device and select the PC Suite on the phone screen.
- **2** Click on the Contacts icon.
- **3** Your PC will now import and display all contacts saved to your USIM card and handset.
- **4** Click on File and select Save. You can now select where you would like to save your contacts to.

**Note** To backup contacts saved to your USIM card, click on the SIM card folder on the left side of your PC screen. Select Edit at the top of the screen, then Select all. Right-click your contacts and select Copy to contact. Now click on the Handset folder on the left of your screen and all your numbers will be displayed.

#### **Synchronising your messages**

- **1** Attach the USB cable to the device and select the PC Suite on the screen.
- **2** Click on the Messages icon.
- **3** All of your PC and phone messages will be displayed in folders on your screen.
- **LG GB220 LG GB220 LG GB220 LG GB220 LG GB220 LG 4** Use the tool bar at the top of your screen to edit and rearrange messages.